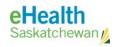

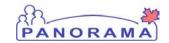

## How-To: Extract Postal Codes from a Complete Address

Kyle Schembri July 27, 2015 V1

Note: This How-To Document is unsupported and meant to aid Panorama Users in filtering data for distribution to Public Health Offices.

## **Prerequisites**

- Users have an Excel file exported from Panorama that includes a Preferred Address column with Postal Code information.
  - For information on exporting a list of Clients for a Reminder/Recall Query, please see the Reminder/Recall User Guide.

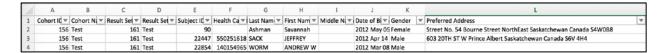

## **Steps**

1. In Excel, create a new column after the Preferred Address column. You can insert a new column by right clicking the column letter from the top and clicking **Insert**.

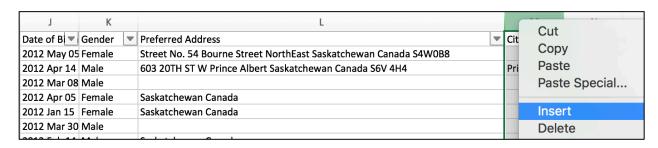

a. Name the new column, "Postal Code". If the Preferred Address is in column L, the new Postal Code column should be in column M.

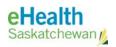

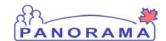

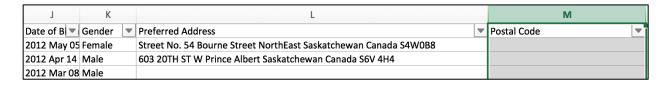

2. In the first cell under the Postal Code heading, copy the following formula into the formula entry field:

=IF(OR(SUBSTITUTE(RIGHT(L2,7), " ", "")<>"Canada"), SUBSTITUTE(RIGHT(L2,7), " ", ""), "")

Note: This formula assumes that your Preferred Address column is column L, and the first row under your Postal Code header is 2. If L2 is not correct, replace all instances of L2 in the above formula with your correct cell coordinates.

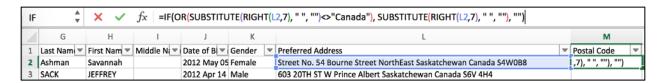

3. Press Enter on your keyboard to register the formula. You should now see the correct Postal Code in cell L2. Drag the formula throughout the remaining rows by dragging the dark nob to the bottom right of L2.

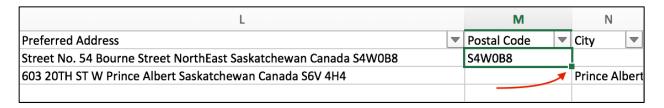

4. Filter the results as required using Excel data filtering. Note that the formula pasted above assumes either a Country or Postal Code are included in the Client's Address. Users want to filter out any data not formatted correctly as a prerequisite.

## **Contact**

For general questions, or if you are unfamiliar with Excel, please contact your local regional help desk for training.